Dell OpenManage<br>Connection Version 3.4 for CA NSM for CA NSM

# Installationsanleitung

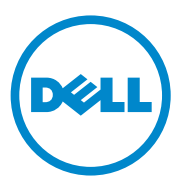

### Anmerkungen

\_\_\_\_\_\_\_\_\_\_\_\_\_\_\_\_\_\_\_\_

**ZANMERKUNG:** Eine ANMERKUNG macht auf wichtige Informationen aufmerksam, mit denen Sie den Computer besser einsetzen können.

**Irrtümer und technische Änderungen vorbehalten. © 2011 Dell Inc. Alle Rechte vorbehalten.**

Die Vervielfältigung oder Wiedergabe dieser Materialien in jeglicher Weise ohne vorherige schriftliche Genehmigung von Dell Inc. ist strengstens untersagt.

In diesem Text verwendete Warenzeichen: Dell™, das DELL-Logo, Dell Precision™, OptiPlex™, Latitude™, PowerEdge™, PowerVault™, PowerConnect™, OpenManage™, EqualLogic™, KACE™, FlexAddress™ und Vostro™ sind Warenzeichen von Dell Inc. Intel®, Pentium®, Xeon®, Core™ und Celeron® sind eingetragene Warenzeichen von Intel Corporation in den USA und anderen Ländern. AMD® ist eine eingetragene Marke und AMD Opteron™, AMD Phenom™ und AMD Sempron™ sind Marken von Advanced Micro Devices, Inc. Microsoft<sup>®</sup>, Windows<sup>®</sup> und Windows Seinfrom United Practices (Server®, MS-DOS<sup>®</sup> und Windows Vista® sind entweder Marken oder eingetragene Marken von Microsoft Corporation in den Vereinigten Staaten und/oder anderen Ländern. Red Hat Enterprise Linux® und Enterprise Linux® sind eingetragene Marken von Red Hat, Inc. in den USA und/oder anderen Ländern. Novell<sup>®</sup> ist eine eingetragene Marke und SUSE<sup>TM</sup> ist eine Marke von Novell Inc. in den USA und anderen Ländern. Oracle® ist eine eingetragene Marke der Oracle Corporation und/oder von ihren Tochterunternehmen. Citrix<sup>®</sup>, Xen<sup>®</sup>, XenServer<sup>®</sup> und XenMotion<sup>®</sup> sind eingetragene Marken oder Marken von Citrix Systems, Inc. in den USA und/oder anderen Ländern. VMware®, Virtual SMP®, vMotion®, vCenter® und vSphere® sind eingetragene Marken oder Marken von VMWare, Inc. in den USA oder anderen Ländern.

Das CA-Logo und die hier aufgeführten Profuktnamen sind entweder eingetragene Marken oder Marken von CA, Inc. oder einer ihrer Tochtergesellschaften.

Alle anderen in dieser Publikation möglicherweise verwendeten Marken und Handelsbezeichnungen beziehen sich entweder auf die entsprechenden Hersteller und Firmen oder auf deren Produkte. Dell Inc. erhebt keinen Anspruch auf Markenzeichen und Handelsbezeichnungen mit Ausnahme der eigenen.

2011 - 12

# Inhalt

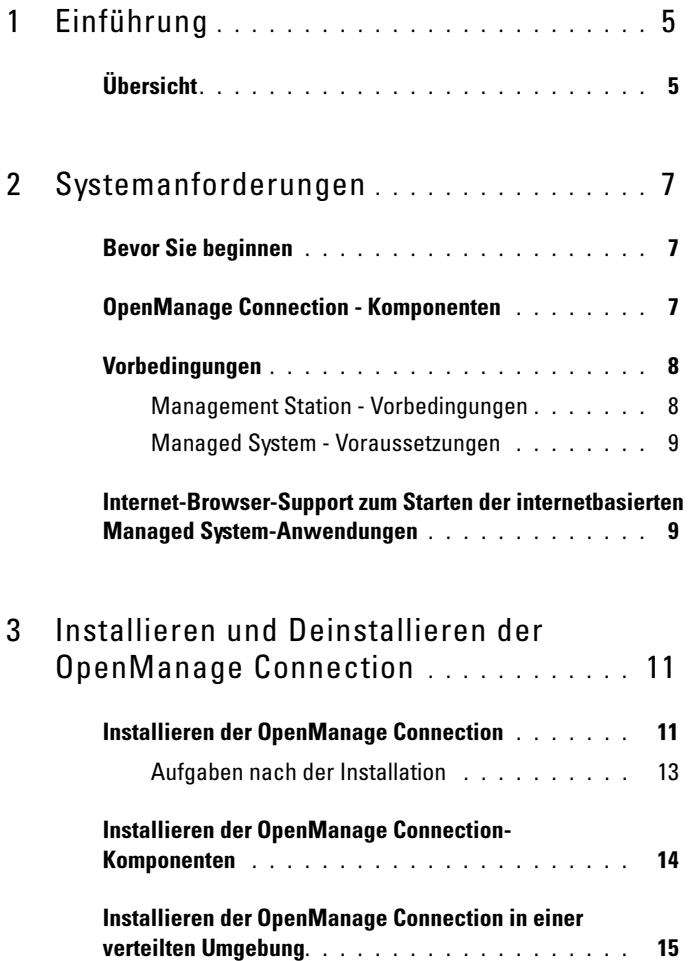

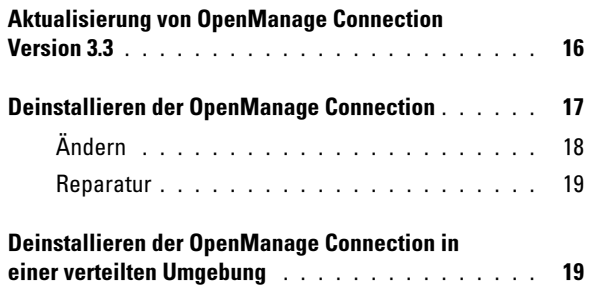

# <span id="page-4-0"></span>Einführung

# <span id="page-4-1"></span>Übersicht

Dieses Handbuch beschreibt die Installation von Dell OpenManage Connection for Computer Associates (CA) Network and Systems Management (NSM) r11.1 SP2, CA NSM r11.2 CUM1, CA NSM r11.2 SP1 und CA NSM r11.2 SP2 (im Folgenden bezeichnet als die OpenManage Connection.)

Bei der OpenManage Connection handelt es sich um ein Systemverwaltungs-Integrations-Tool, das die Verwaltung von Dell-Geräten auf Benutzer von CA NSM erweitert. Benutzer können:

- Die Verwaltung von Dell-Geräten integrieren, sodass diese einfacher verwal-tet werden können.
- Dell-Geräte mit Dell-Agenten überwachen, um Statusinformationen zum Systemzustand bereitzustellen, die von einem weit verstreuten Unternehmensnetzwerk erfasst und in Echtzeit auf einer CA NSM-Konsole verfügbar gemacht werden können.
- Systemverwaltungssoftwareanwendungen wie Dell OpenManage Server Administrator (OMSA), Dell OpenManage Server Administrator Storage Management (OMSS) und Dell Remote Access Controller (DRAC) starten und nutzen.

Mit der OpenManage Connection können Systemverwalter außerdem Korrek-turmaßnahmen auf Dell-Systemen durchführen, wenn eine Dellspezifische Warnung in der Enterprise Management-Konsole (Unternehmensverwal-tungskonsole) empfangen wird. Diese Warnungen beinhalten Temperatur, Lüftergeschwindigkeit und Gehäuseeingriff.

### Einführung

# <span id="page-6-0"></span>Systemanforderungen

Dieses Kapitel stellt Informationen zu den für die Installation der OpenManage Connection empfohlenen Anfroderungen und Mindestanforderungen bereit.

## <span id="page-6-1"></span>Bevor Sie beginnen

- Lesen Sie den Abschnitt ["Vorbedingungen](#page-7-0)", um sicherzustellen, dass Ihr System die Mindestanforderungen erfüllt.
- Lesen Sie die im Installationsprogramm enthaltene OpenManage Connection-Infodatei, die aktuelle Informationen zu Software-, Firmwareund Treiberversionen sowie Informationen über bekannte Fehler enthält. Die Datei steht auch unter support.dell.com/manuals zur Verfügung.

## <span id="page-6-2"></span>OpenManage Connection - Komponenten

Die OpenManage Connection besteht aus den folgenden drei Komponenten: Distributed State Machine (DSM), WorldView (WV) und Enterprise Management (EM). Die OpenManage Connection-Komponenten führen die folgenden Aufgaben durch:

- DSM: Klassifiziert und überwacht Agenten; formatiert Traps für Agenten.
- WV: Stellt Startpunkte für Systemverwaltungsanwendungen bereit und zeigt den Zustand des Subsystems an.
- EM: Enthält Meldungsdatensätze für Remote Access Controller (RACs).

# <span id="page-7-0"></span>Vorbedingungen

Im Folgenden werden die Vorbedingungen für die Installation der Dell OpenManage Connection für CA für die Management Station und verwaltete Systeme aufgeführt.

### <span id="page-7-1"></span>Management Station - Vorbedingungen

Im Folgenden werden die Management Station-Vorbedingungen zum Installieren der OpenManage Connection aufgeführt:

- Microsoft Windows-Betriebssystemversionen, die durch CA NSM r11.2 SP1, CA NSM r11.2 CUM1, CA NSM r11.1 SP2, oder CA NSM r11.2 SP2 unterstützt werden. Hierzu gehören:
	- Windows 2008 (x86 / x64) for NSM Managers
	- Windows 2008 R2 (x64) for NSM Managers
	- Windows Vista (x86 / x64) for NSM Remote Admin Clients
	- Windows 7 (x86 / x64) for NSM Remote Admin Clients
	- Microsoft Windows XP Professional (nur 32-Bit-Version) mit etwaiger späterer Wartung für NSM Remote Admin-Clients
	- Microsoft Windows 2003 Standard, Enterprise, Datacenter und Small Business Server (nur 32-Bit-Version, einschließlich Microsoft Windows 2003 R2) for NSM Managers

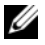

**ZANMERKUNG:** Weitere Betriebssysteme werden regelmäßig zu NSM hinzugefügt. Wenden Sie sich an den Kunden-Support von CA NSM, um aktuelle Informationen zu den unterstützten Betriebssystemen zu erhalten.

- Mindestens 10 MB freier Festplattenspeicher.
- Administratorrechte für das System, auf dem die OpenManage Connection installiert wird.
- CA NSM r11.2 SP1, CA NSM r11.2 CUM1, CA NSM r11.1 SP2, oder CA NSM r11.2 SP2.
- Stellen Sie sicher, dass MDB und awservices ausgeführt werden, bevor Sie die DSM- oder EM-Komponente der OpenManage Connection installieren.
- Stellen Sie sicher, dass Sie zuerst die WV-Komponente von OpenManage Connection, und anschließend DSM und EM installieren.
- Stellen Sie sicher, dass der SQL-Server hochgefahren wurde und ausgeführt wird, bevor Sie die DellOpenManage Connection WV-Komponente instal-lieren.
- Schließen Sie vor dem Installieren oder Deinstallieren der OpenManage Connection alle CA SNM-Anwendungen.

#### <span id="page-8-0"></span>Managed System - Voraussetzungen

Im Folgenden werden die Managed System-Vorbedingungen zum Installieren der OpenManage Connection aufgeführt:

- Stellen Sie sicher, dass Dell OpenManage Server Administrator auf verwalteten Systemen installiert ist. Lesen Sie für weitere Informationen zum Instal-lieren von Server Administrator das Dell OpenManage Software-Installa-tionshandbuch, oder das Dell OpenManage Benutzerhandbuch für Installa-tion und Sicherheit auf support.dell.com/manuals.
- Stellen Sie sicher, dass der SNMP-Service konfiguriert ist und ausgeführt wird, sodass dieser als mit Dell verwaltetes System klassifiziert wird.

### <span id="page-8-1"></span>Internet-Browser-Support zum Starten der internetbasierten Managed System-Anwendungen

Bei den unterstützten Internet-Browsern handelt es sich um die gleichen wie für die Produkte Dell OpenManage Server Administrator, RAC und Chassis Management Controller (CMC). Lesen Sie für Informationen zu den unterstüt-zten Browsern die Dell Systems Software Support Matrix, die unter support.dell.com/manuals zur Verfügung steht.

# <span id="page-10-0"></span>Installieren und Deinstallieren der OpenManage Connection

Dieses Kapitel beschreibt die Installation, Aktualisierung und Deinstallation der OpenManage Connection.

## <span id="page-10-1"></span>Installieren der OpenManage Connection

Führen Sie zum Installieren der OpenManage Connection 3.4 auf CA NSM r11.2 SP1, CA NSM r11.1 SP2, CA NSMr11.2 SP2, oder CA NSM r11.2 CUM1 die folgenden Schritte durch:

- 1 Wechseln Sie auf die Dell Support-Website (support.dell.com).
- 2 Laden Sie die Installationssoftware für Dell OpenManage Connection für CA NSM herunter und extrahieren Sie sie.
- 3 Schließen Sie alle Anwendungsfenster, bevor Sie mit der Installation der OpenManage Connection beginnen.

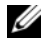

ANMERKUNG: Stellen Sie sicher, dass MDB und alle CA NSM (awservices) fehlerfrei ausgeführt werden und dass zwischen unterschied-lichen Komponenten Konnektivität besteht.

4 Führen Sie das Installationsprogramm von dem Verzeichnis aus, das Sie beim Herunterladen und Extrahieren der Installationssoftware angegeben ha-ben.

Der Assistent für Dell OpenManage Connection for CA NSM wird angezeigt.

- 5 Lesen Sie die Dell Software-Lizenzvereinbarung und klicken Sie auf Ich bin mit den Bedingungen des Lizenzvertrags einverstanden.
- 6 Klicken Sie auf Weiter.

Der Bildschirm Funktionen auswählen wird angezeigt.

7 Wählen Sie die Komponenten aus, die Sie installieren möchten und klicken Sie auf Weiter.

Wenn Sie eine Komponente auswählen, wird eine kurze Beschreibung der Komponente angezeigt.

**ANMERKUNG:** Wenn Sie die Komponente nicht während der NSM-Installation installiert haben, wird die Komponente auf dem Bildschirm Funktionen auswählen nicht angezeigt.

Wenn Sie die OpenManage Connection in einer verteilten Umgebung verwenden, siehe "Installieren der OpenManage Connection in einer [verteilten Umgebung](#page-14-0)".

- 8 Wenn Sie DSM-Komponenten oder World View-Komponenten auswählen, wird der Bildschirm MDB auswählen angezeigt, wenn Sie auf Weiter klicken.
	- a Wählen Sie das Repository aus, in dem die WV-Klassen und -Objekte aus der Dropdown-Liste MDB auswählen installiert werden sollen. Das Standard-Repository ist bereits in der Dropdown-Liste ausgewählt.
	- b Wenn Sie auswählen, die WV-Komponenten zu installieren, dann stellen Sie sicher, dass die WV-Komponenten auf dem gleichen System instal-liert werden, auf dem MDB installiert ist.
- 9 Klicken Sie auf Installieren.

Wenn Sie die Komponente Distributed State Machine (DSM) installiert ha-ben, wird der Bildschirm InstallShield-Assistent abgeschlossen angezeigt, in dem Sie die Option haben, die Befehle resetdsm und awservices start sofort auszuführen. Wählen Sie das Kontrollkästchen Ja, ich möchte "resetdsm" und "awservices start" jetzt ausführen aus, um die Befehle sofort auszuführen.

10 Klicken Sie auf Fertig stellen, um die Installation abzuschließen.

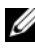

**ANMERKUNG:** Stellen Sie bei einer Aktualisierung von CA NSM sicher, dass OpenManage Connection, wie im CA NSM Migrationshandbuch empfohlen, vor der Aktualisierung deinstalliert wird und nach der Aktualisierung erneut installiert wird.

### <span id="page-12-0"></span>Aufgaben nach der Installation

Führen Sie nach dem Installieren der OpenManage Connection-Version 3.4 auf CA NSM r11.2 SP1, CA NSM r11.1 SP2, CA NSMr11.2 SP2, oder CA NSM r11.2 CUM1 die folgenden Schritte durch:

• Wenn die Common Discovery-Komponente von CA NSM installiert ist, dann aktualisieren Sie die Richtlinien; Klassifizierungsdatei "CmnDscvrClassification.xml" im Verzeichnis <Common Discovery Installation Directory>\Config manuell wie nachfolgend beschrieben und formatieren Sie sie wie die CA NSM-Richtliniendatei.

<Device Class="DellOOB" ClassScheme="Hardware Type">

<Method Name=..SNMPGeneric">

 $\langle$ Filter>(SysOID LIKE ..1.3.6.1.4.1.674.10892.2")</Filter>

</Method>

</Device>

• Erstellen Sie in einem nicht-englischsprachigen Betriebssystem (auf der Management Station) einen Lokalisierungsordner in dem Verzeichnis – ..<CA Installationsverzeichnis >

\SC\CCS\AT\SERVICES\CONFIG\LOCAL\", in dem die EM-Komponente von CA NSM installiert ist. Kopieren Sie anschließend die Inhalte des Ordners English in den entsprechenden lokalisierten Ordner. [Tabelle 3-1](#page-12-1) führt die Benennungskonvention für den Lokalisierungsordner bezogen auf das Betriebssystem auf.

| <b>Betriebssystem</b>     | Lokalisierungsordnername |  |
|---------------------------|--------------------------|--|
| Japanisch                 | Japanisch                |  |
| Deutsch                   | Deutsch                  |  |
| Französisch               | Französisch              |  |
| Chinesisch (traditionell) | Chinesisch               |  |
| Chinesisch (vereinfacht)  | Chinesisch               |  |
| Spanisch                  | Spanisch                 |  |
| Koreanisch                | Koreanisch               |  |

<span id="page-12-1"></span>Tabelle 3-1. Benennungskonvention für Lokalisierungsordner

- Wenn Sie die DSM-Komponente installiert haben und das Kontrollkästchen Ja, ich möchte "resetdsm" und "awservices start" jetzt ausführen nicht ausgewählt haben, öffnen Sie die Eingabeaufforderung und geben Sie folgen-de Befehle ein:
	- resetdsm
	- awservices start

### <span id="page-13-0"></span>Installieren der OpenManage Connection-Komponenten

Führen Sie folgendes durch, um die OpenManage Connection-Komponenten zu installieren:

#### Installieren von WorldView (WV)

Installieren Sie die WV-Komponente auf Systemen, auf denen die WV-Kompo-nente oder der Remote Administrative-Client von CA NSM installiert ist. Wenn Sie WV installieren, werden folgende Komponenten installiert:

- Bitmap- und Symboldateien
- Alle Geräteklassen
- MIB-Dateien

#### Installieren der Distributed State Machine (DSM)

Installieren Sie die DSM-Komponente auf Systemen, auf denen die DSM-Kom-ponente von CA NSM installiert ist. Wenn Sie DSM installieren, werden fol-gende Komponenten installiert:

- DSM-Richtliniendateien
- WV-Agentenklassen
- MIB-Dateien

#### Installieren von EM (Enterprise Management)

Installieren Sie die EM-Komponente auf Systemen, auf denen die EM-Komponente von CA NSM installiert ist. Beim Installieren von EM wird die Datei Message Record Actions installiert.

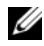

**ZANMERKUNG:** Wenn Sie die Komponenten für die Installation auswählen, installiert OpenManage Connection die erforderlichen Dateien im Standardverzeichnis.

### <span id="page-14-0"></span>Installieren der OpenManage Connection in einer verteilten Umgebung

Führen Sie die folgenden Schritte durch, um die OpenManage Connection in einer verteilten Umgebung zu installieren:

- 1 Installieren Sie die WV-Komponente auf einem System, auf dem der WorldView- oder Remote Administrative-Client installiert ist. Wenn Sie die WV-Komponente installieren, erstellt die OpenManage Connection Dell-Geräteklassen und kopiert die Symbole und Bilder an die entsprechenden Speicherorte.
- 2 Installieren Sie die DSM-Komponente auf dem System, auf dem die CA NSM DSM-Komponente installiert ist. Wenn Sie die DSM-Komponente installieren, erstellt die OpenManage Connection Dell-Agentenklassen und -menüs.
- 3 Installieren Sie die EM-Komponente auf Systemen, auf denen die Enterpise Management-Komponente von CA NSM installiert ist. Wenn Sie die EM-Komponente installieren, erstellt die OpenManage Connection die Message Record Actions (MRAs) und die Aktion für Dell DRAC SNMP-Traps.

### <span id="page-15-0"></span>Aktualisierung von OpenManage Connection Version 3.3

Sie können die OpenManage Connection Version 3.3 auf die OpenManage Connection Version 3.4 aktualisieren. So aktualisieren Sie auf die aktuelle Version:

- 1 Wechseln Sie auf die Dell Support-Website (support.dell.com).
- 2 Laden Sie die Installationssoftware für Dell OpenManage Connection für CA NSM herunter und extrahieren Sie sie.
- 3 Schließen Sie alle Anwendungsfenster, bevor Sie mit der Installation der OpenManage Connection beginnen.

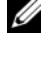

ANMERKUNG: Stellen Sie sicher, dass MDB und alle CA NSM (awservices) fehlerfrei ausgeführt werden und dass zwischen unter-schiedlichen Komponenten Konnektivität besteht.

4 Führen Sie das Installationsprogramm von dem Verzeichnis aus, das Sie beim Herunterladen und Extrahieren der Installationssoftware angegeben haben.

Der InstallShield-Assistent für Dell OpenManage Connection for CA NSM wird angezeigt.

5 Klicken Sie auf Aktualisieren.

OpenManage Connection wird von Version 3.3 auf Version 3.4 aktualisiert.

6 Klicken Sie auf Fertig stellen.

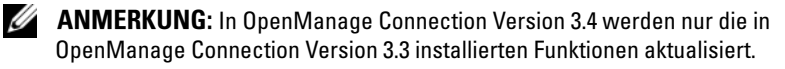

**ANMERKUNG:** Sie können nur CA NSM r11.1 SP2 und CA NSM r11.2 CUM1 mit OpenManage Connection Version 3.3 auf OpenManage Connection Version 3.4 aktualisieren.

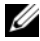

**ANMERKUNG:** Nach der Aktualisierung stehen Dell-Geräte unter TCP/IP-Netzwerk zur Verfügung, die Dell Managed Systems Business Process Views stehen jedoch nicht zur Verfügung. Führen Sie die Befehle resetdsm und awservices start aus, um Business Process Views zu starten.

## <span id="page-16-0"></span>Deinstallieren der OpenManage Connection

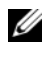

**ANMERKUNG:** Dell empfiehlt, dass Sie CA NSM beenden, bevor Sie die OpenManage Connection deinstallieren.

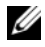

**ANMERKUNG:** OpenManage Connection kann entweder von Programme hinzufügen oder entfernen aus, oder unter Verwendung des Installationsprogramms deinstalliert werden.

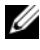

**ZANMERKUNG:** Die Deinstallation der WorldView-Komponente nimmt möglicherweise längere Zeit in Anspruch.

Führen Sie folgende Schritte durch, um die OpenManage Connection auf einer Management Station zu deinstallieren:

- 1 Gehen Sie zu Programme hinzufügen und entfernen.
- 2 Wählen Sie im Dialogfeld Software Dell OpenManage für CA NSM aus, und klicken Sie auf Entfernen.

Es wird das Fenster Dell OpenManage Connection deinstallieren angezeigt.

Der Deinstallationsvorgang löscht die OpenManage Connection und alle zugehörigen Komponenten, die mit der OpenManage Connection installiert wurden.

Wenn Sie eine bestimmte Komponente deinstallieren möchten, wählen Sie die Komponente aus, und klicken Sie auf Bearbeiten. Weitere Informationen finden Sie unter [Deinstallieren der OpenManage](#page-18-1)  [Connection in einer verteilten Umgebung.](#page-18-1)

Wenn Sie die Installation wiederherstellen möchten, dann klicken Sie auf Reparatur. Weitere Informationen finden Sie unter [Reparatur](#page-18-0).

3 Wenn Sie die WV-Komponente installiert haben, wird der Bildschirm MDB auswählen angezeigt.

Wählen Sie das Repository, in dem die DSM-Klassen und -Objekte installiert sind, aus der Dropdown-Liste MDB auswählen aus. Das Installationspro-gramm entfernt die DSM-Klassen und -Objekte und löscht alle Daten aus dem Repository. Wenn Sie die WV-Klassen und - Objekte entfernen möch- ten, wählen Sie das Kontrollkästchen WV-Klassen und -Objekte entfernen aus.

Wenn Sie die DSM-Komponente deinstallieren, werden Sie in einer Informationsmeldung aufgefordert, die Befehle resetdsm und awservices start auszuführen.

4 Klicken Sie auf Fertig stellen, um die Deinstallation abzuschließen.

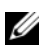

**ANMERKUNG:** Wenn Sie die DSM-Komponente installiert haben und das Kontrollkästchen Ja, ich möchte "resetdsm" und "awservices start" jetzt ausführen nicht ausgewählt haben, öffnen Sie die Eingabeaufforderung und führen Sie die Befehle resetdsm und awservices start aus.

**ANMERKUNG:** Wenn Sie auf einem nicht-englischsprachigen Betriebssystem (auf der Management Station) einen Lokalisierungsordner erstellt haben, wie in [Aufgaben nach der Installation](#page-12-0) erwähnt, dann müssen Sie den erstellten Loka lisierungsordner nach der Deinstallation der EM-Komponente manuell entfernen.

### <span id="page-17-0"></span>Ändern

Die Option Bearbeiten im OpenManage Connection for CA NSM-Installations-programm ändert die installierten Komponenten. Wenn Sie eine bestimmte Komponente installieren möchten, dann wählen Sie die Komponente aus und klicken Sie auf Bearbeiten. Wenn Sie eine bestimmte Komponente deinstal-lieren möchten, dann löschen Sie die Komponente und klicken Sie auf Bearbei -ten. Installieren Sie die Komponenten ausschließlich in der folgenden Reihen- folge:

- 1 WV
- 2 DSM
- 3 EM

Deinstallieren Sie die Komponenten ausschließlich in der folgenden Reihenfolge:

- 1 EM
- 2 DSM
- 3 WV

### <span id="page-18-0"></span>Reparatur

Wenn Sie die beschädigten oder fehlenden Dateien bzw. fehlenden Registrier-ungseinträge reparieren wollen, dann führen Sie die Option Reparieren aus, um die Anwendung wiederherzustellen.

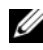

**ANMERKUNG:** Wenn die Konfigurationen der Dell-Agenten geändert oder die OpenManage Connection repariert wird, erstellt die OpenManage Connection-Komponente doppelte Datensätze mit Standardwerten. Stellen Sie sicher, dass doppelt vorhandene Dell-Datensätze nach dem Reparieren gelöscht werden.

## <span id="page-18-1"></span>Deinstallieren der OpenManage Connection in einer verteilten Umgebung

Führen Sie bei Deinstallieren der OpenManage Connection in einer verteilten Umgebung die folgenden Schritte durch:

- 1 Deinstallieren Sie die EM-Komponente. Hiermit werden alle MRAs entfernt, die während der Installation der EM-Komponente installiert wurden.
- 2 Deinstallieren der DSM-Komponente. Hiermit werden alle Richtliniendateien und .wvc-Dateien entfernt. Dell-Agentklassen und -Objekte werden während der Deinstallation der DSM-Komponente nicht von der MDB entfernt.
- 3 Deinstallieren Sie die WV-Komponente. Der Bildschirm "Ausgewählte MDB" zeigt eine Option zum Entfernen von WV-Klassen und -Objekten an. Wenn Sie das Kontrollkästchen WV-Klassen und -Objekte entfernen auswählen, entfernt OpenManage Connection alle Dell-Agentenklassen und -Objekte aus der ausgewählten MDB.
- **ZANMERKUNG:** Wenn Sie die DSM-Komponente installiert haben und das Kontrollkästchen Yes, I want to run "resetdsm" and "awservices start" now (Ja, ich möchte "resetdsm" und "awservices start" jetzt ausführen) nicht ausgewählt haben, öffnen Sie die Eingabeaufforderung und führen Sie die Befehle resetdsm und awservices start aus.

#### 20 | Installieren und Deinstallieren der OpenManage Connection